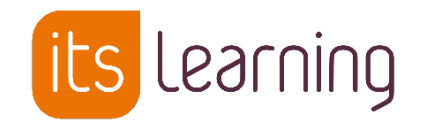

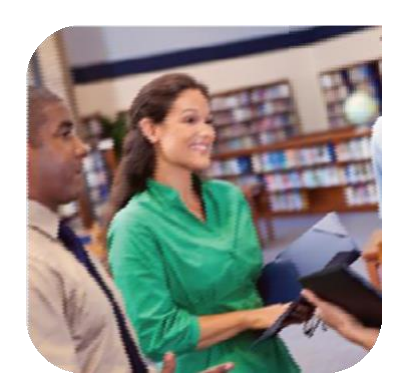

15 Juillet 2019

*Guide de transition d'année Itslearning et redémarrage pédagogique*

*Enseignement Supérieur*

# *Import CSV*

Administration de la plateforme

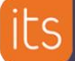

 $\bigcirc$ 

## **Sommaire**

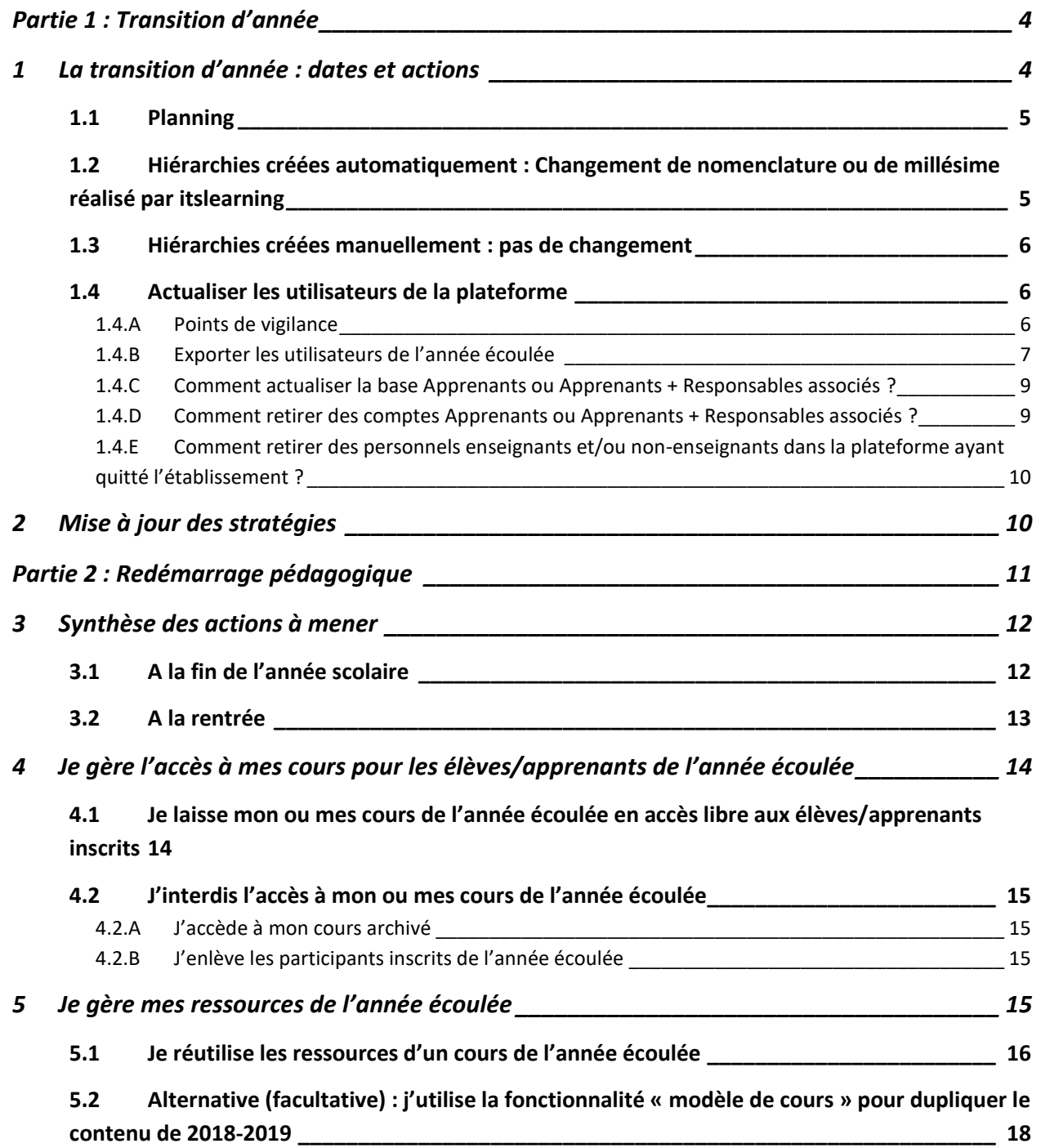

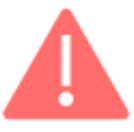

# **Point de vigilance très important sur la pertinence d'une transition d'année sur votre plateforme**

Si vous êtes hors cycle d'année scolaire, les opérations listées ici ne seront donc pas mises en œuvre. Les hiérarchies seront bien renommées pour ne plus faire apparaître l'année scolaire (cette opération sera mise en œuvre sur toutes les plateformes itslearning) (cf. page [6\)](#page-5-0). En revanche, nous ne ferons pas de mise à jour des hiérarchies (apprenants et responsables). Ceci permet aux établissements en formation continue de continuer à donner cours tout l'été (même si les mises à jour utilisateurs par import CSV sont coupées le temps pour nous de faire des opérations sur vos bases).

Si vous utilisez la plateforme de façon continue indépendamment des années scolaires, il est fortement conseillé de ne pas mettre en place de transition d'année sur votre plateforme.

**Nous vous invitons à contacter le support afin de confirmer qu'aucune opération de transition d'année n'est à faire sur votre plateforme.**

[Support.fr@itslearning.com](mailto:Support.fr@itslearning.com)

Administrateur de l'établissement et/ou Administrateur Système

# **Partie 1 : Transition d'année**

# <span id="page-3-1"></span><span id="page-3-0"></span>**1 La transition d'année : dates et actions**

Le processus de transition d'année consiste à :

A partir du 2 septembre 2019

1

- Nettoyer les hiérarchies de l'année scolaire écoulée
- Alimenter la plateforme avec les utilisateurs de l'année scolaire à venir

#### Date / Période | Casa Cation | Responsable | Qui ? Avant le 29 Export des utilisateurs présents dans la Administrateur de juillet 2019 plateforme (fichier servant de base à l'établissement l'alimentation des utilisateurs pour l'année à venir) 29 juillet-16 Suppression des hiérarchies de l'année itslearning août 2019 écoulée Avant le 20 août Facultatif : Activation des stratégies de Administrateur de 2019 blocages des profils $<sup>1</sup>$ </sup> l'établissement et/ou Administrateur Système A partir du 19 Alimentation utilisateurs par fichier CSV Administrateur its. août 2019 plateforme ou itslearning (prestation sur devis) A partir du 20 Action (archivage/renommage/mise à Formateurs dans août 2019 jour des participants) sur les cours créés chacun de leurs cours durant l'année écoulée A partir du 21 Mise à jour des stratégies génériques Administrateur de août 2019 l'établissement

Désactivation des stratégies de blocages des profils, si activation effectuée en août

#### **Qui ? Quoi ? Quand ?**

<sup>&</sup>lt;sup>1</sup> Permet de désactiver tous les menus itslearning pour les parents/tuteurs et apprenants et ainsi éviter la consultation des affectations de classe avant la rentrée scolaire. Les modules restent accessibles pour les formateurs et les administrateurs

#### **1.1Planning**

#### <span id="page-4-0"></span>**Export des utilisateurs : avant le 29 juillet 2019**

Nous conseillons à l'administrateur de l'établissement d'exporter les utilisateurs déjà présents dans la plateforme sous forme d'un fichier csv avant la transition d'année. Ce fichier servira de base à la mise à jour des utilisateurs (ajout des apprenants de BTS 1<sup>ère</sup> année, suppression des élèves de BTS 2<sup>ème</sup> année, ajustement des autres entrées/sorties apprenants et formateurs). Cette procédure est décrite en détail plus loin.

#### **Période de transition** : **du 29 juillet au 16 août 2019**

itslearning reste accessible durant cette période (partie pédagogique).

Il peut néanmoins y avoir des instabilités liées aux procédures d'archivage :

Certains services externes peuvent ne plus être accessibles en fonction des procédures de transition des éditeurs tiers.

#### **Nouveaux imports utilisateurs par fichier CSV** : **à partir du 20 août 2019**

• Cette prestation peut être prise en charge par itslearning (prestation sur devis, contacter votre responsable de compte)

### <span id="page-4-1"></span>**1.2Hiérarchies créées automatiquement : Changement de nomenclature ou de millésime réalisé par itslearning**

#### **Première étape :**

- Parmi les 5 hiérarchies créées automatiquement, 3 seront supprimées automatiquement lors de la bascule d'année, à savoir :
	- o Apprenants
	- o Cours
	- o Responsables
- Les **apprenants** et **responsables** de l'année écoulée seront déplacés **à la racine de leur établissement de rattachement**
- Les **personnels enseignants** resteront rattachés à leur(s) établissement(s) de l'année écoulée mais ne seront plus affectés aux hiérarchies : « classes », « matières », « niveau » et « professeur principal »
- Les **personnels non-enseignants** ne sont pas affectés par la transition d'année et conservent toutes leurs affectations hiérarchiques.

#### **Deuxième étape :**

- Mise à jour des utilisateurs par import CSV : la reprise des alimentations utilisateurs par import CSV crée et/ou peuple (rattachement hiérarchique) à nouveau les 5 hiérarchies de base qui seront renommées avec la **mention** *[Synchronisé]*.
- Seules la hiérarchie « Cours » restera avec le millésime 2019-2020.

#### support

- × 全Etablissement Scolaire
	- > Apprenants [Synchronisé]
	- > **Cours** 2019-2020
	- > Personnel non-enseignants [Synchronisé]
	- > Personnels enseignants [Synchronisé]
	- > **Responsables [Synchronisé] ∠ ×**

#### **Troisième étape :**

- Les nouveaux fichiers CSV importés permettront de réintégrer :
	- o les apprenants et responsables associés dans leurs nouvelles affectations : classes, groupes, niveaux)
	- o les personnels enseignants dans leurs nouvelles affectations : classes, matières, niveaux, professeur principal

#### <span id="page-5-0"></span>**1.3Hiérarchies créées manuellement : pas de changement**

#### v 全Supérieur Melanie

- > Apprenants 2018-2019
- > Atelier Techniques de recherche d'emploi
- > Cours 2018-2019
- $\triangleright$  Erasmus + Promo 2018-2019
- Personnels enseignants 2018-2019
- > Personnels non-enseignants 2018-2019
- > **Responsables 2018-2019**
- > Uvie scolaire

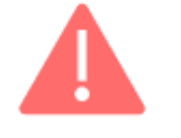

Les hiérarchies créées manuellement (encadrées en orange dans l'exemple) seront conservées telles quelles.

Les utilisateurs rattachés à ces hiérarchies sont maintenus dans leur hiérarchie**.**

L'administrateur est donc chargé de mettre à jour ces hiérarchies en rattachant manuellement les comptes utilisateurs concernés

#### <span id="page-5-1"></span>**1.4 Actualiser les utilisateurs de la plateforme**

**1.4.A Points de vigilance**

<span id="page-5-2"></span>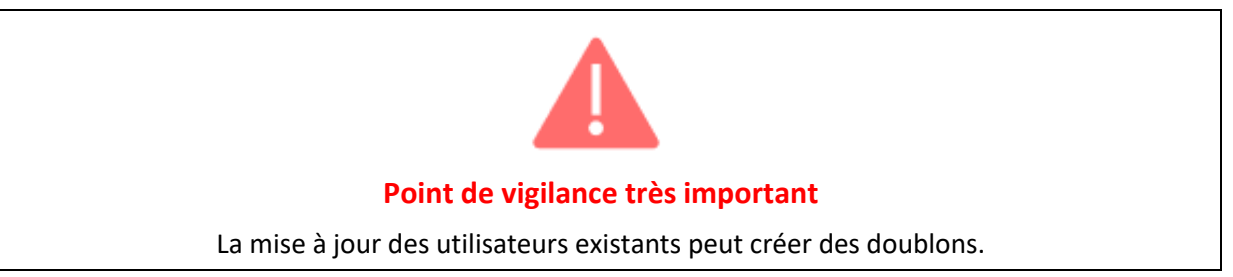

**En effet, tout changement, même infime (voyelle accentuée, trait d'union, orthographe, code postal…) des informations qui constituent les clés de synchronisation va entrainer la création de l'utilisateur en doublon.**

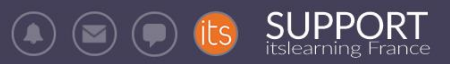

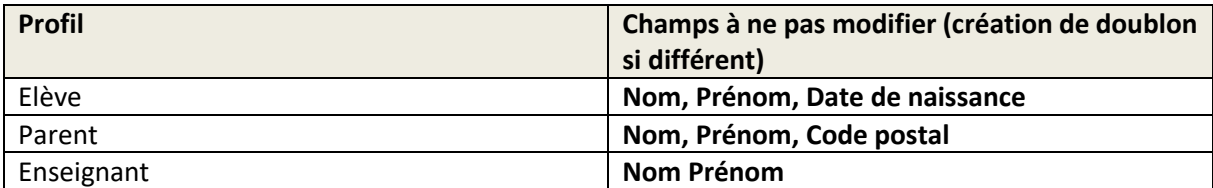

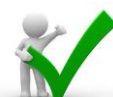

**Recommandation : Afin d'éviter ce désagrément ; nous préconisons que l'administrateur de la plateforme exporte les utilisateurs déjà présents dans la plateforme puis de mettre ces fichiers à jour avant de les importer à nouveau.**

<span id="page-6-0"></span>**1.4.B Exporter les utilisateurs de l'année écoulée**

**Menu Administration > Suivi synchro > « Exportez les utilisateurs de la plateforme (importés en CSV) »**

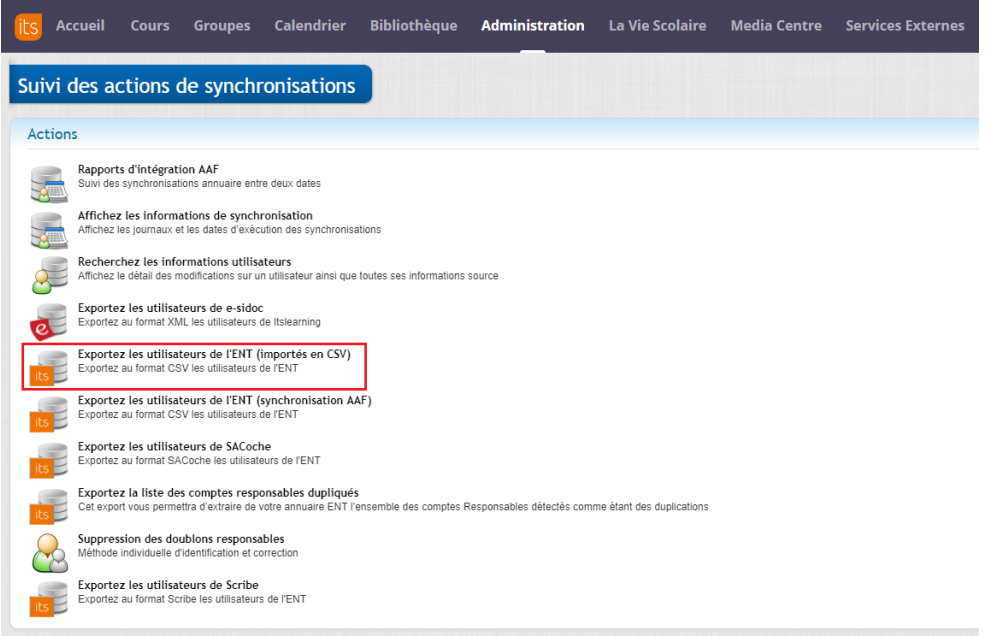

Choisir les extractions proposées, en fonction des profils d'utilisateurs déjà présents dans la plateforme puis cliquer sur Extraire

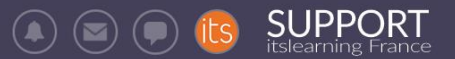

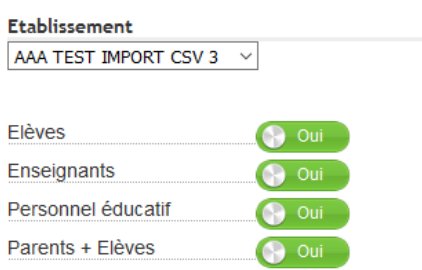

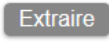

L'outil va extraire un fichier zippé contenant 1 fichier csv par profil demandé.

<sup>1</sup>cSV\_(TESTEST7)\_AAA.TEST.IMPORT.CSV.3\_parent\_20160629113124 **BCSV (TESTEST7) AAA.TEST.IMPORT.CSV.3 Personal 20160629113124** icsv\_(TESTEST7)\_AAA.TEST.IMPORT.CSV.3\_student\_20160629113123 ia CSV\_(TESTEST7)\_AAA.TEST.IMPORT.CSV.3\_teacher\_20160629113123

Le fichier dont le nom contient « Parent » correspond au fichier d'alimentation CSV Elèves + Parents.

Le fichier dont le nom contient « Teacher » correspond au fichier d'alimentation CSV Enseignants.

Le fichier dont le nom contient « Personal » correspond au fichier d'alimentation CSV Personnel Administratif.

Le fichier dont le nom contient « Student » correspond au fichier d'alimentation CSV Elève seul (sans parents associés).

**L'administrateur de la plateforme devra mettre à jour ces fichiers :**

#### **Fichiers Elèves ou Elèves + Parents :**

• Mise à jour du champ Classe Apprenant principalement

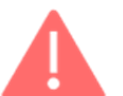

- Ajout des nouveaux apprenants
- Suppression des Apprenants ayant quitté l'établissement
- Ne pas modifier les champs Clé de synchro élève / parent
- Ne pas modifier les champs nom d'utilisateur / mot de passe

#### **Fichiers Enseignants ou Personnel Administratif :**

- Ajout des nouveaux Enseignants
- Suppression des Enseignants ayant quitté l'établissement
- Ne pas modifier les champs Clé de synchro
- Ne pas modifier les champs nom d'utilisateur / mot de passe

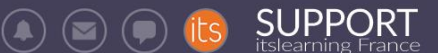

<span id="page-8-0"></span>**1.4.C Comment actualiser la base Apprenants ou Apprenants + Responsables associés ?**

Pour actualiser cette base apprenants et/ou des apprenants et responsables associés, il convient d'utiliser le fichier extrait de « **Suivi Synchro** » :

- o en mettant à jour les données des colonnes classe, groupe et niveau pour les utilisateurs existants
- $\circ$  en ajoutant les nouveaux apprenants et/ou des apprenants et responsables associés

Après avoir effectué ces modifications, importer le fichier en suivant les recommandations détaillées dans le Guide d'import CSV (envoyé en août).

<span id="page-8-1"></span>**1.4.D Comment retirer des comptes Apprenants ou Apprenants + Responsables associés ?**

Suivre la procédure présentée en [1.4.C](#page-8-0) pour la récupération du fichier de base (à partir de **Suivi synchro**)

De ce fichier :

- Retirer les utilisateurs que vous ne souhaitez pas conserver
- Mettre à jour les données des autres utilisateurs (colonnes « classe », « groupe » et « niveau »)
- Au moment de l'import, cocher la case **« Mettre à jour tous les utilisateurs »** (« Attention, les utilisateurs non présents dans votre fichier seront supprimés de la plateforme »)

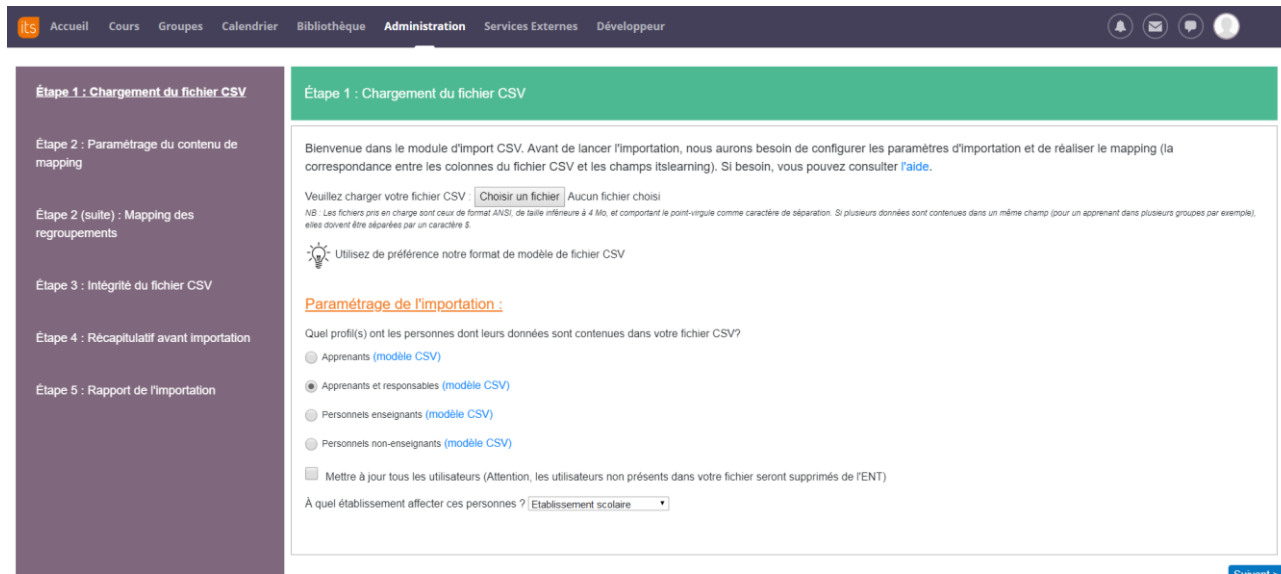

#### **Si cette case n'est pas cochée :**

- Seuls les ajouts et les mises à jour d'utilisateurs seront reflétés dans la plateforme
- Aucune suppression de ces utilisateurs ne sera effectuée

<span id="page-9-0"></span>Pour supprimer des personnels enseignants et/ou non-enseignants :

- 1. Extraire le fichier correspondant dans le menu « Administration » > « Suivi synchro » > « Exportez les utilisateurs de l'ENT (importés en CSV) »
- **2. Ne conserver dans ce fichier que les lignes des utilisateurs que vous souhaitez supprimer**
- 3. Enregistrer ce fichier avec l'intitulé suivant : « Nomdel'établissement-Datedelademandeprofilutilisateur »
	- a. Exemple : CFAdesmetiersduboisbellegarde-29aout2019-Enseignants »
- 4. Transmettre ce fichier modifié à l'adresse suivante : [support.fr@itslearning.com](mailto:support.fr@itslearning.com) et indiquer dans l'objet de votre email : Nom de l'établissement-Suppression Utilisateurs
	- a. Exemple : CFAdesmetiersduboisbellegarde-Suppresion Utilisateurs

Cette demande sera traitée dans un délai de deux jours ouvrés. Une confirmation vous sera transmise par email quand l'action de suppression aura été effectuée.

# <span id="page-9-1"></span>**2 Mise à jour des stratégies**

**RAPPEL : Une stratégie est une exception à la règle d'un paramétrage générique appliqué à toute la plateforme. Cette fonctionnalité permet d'affecter à un ou plusieurs utilisateur(s) le contournement d'une règle de base (droits supplémentaires ou restrictions).**

En début d'année scolaire, l'administrateur de chaque établissement devra vérifier et mettre à jour les stratégies existantes pour son établissement.

A défaut, ces stratégies pourraient s'avérer inadaptées voire s'appliquer à des utilisateurs ayant changé d'établissement et provoquer des effets de bord.

Vous pouvez accéder à ces stratégies en allant dans Administration > Stratégies :

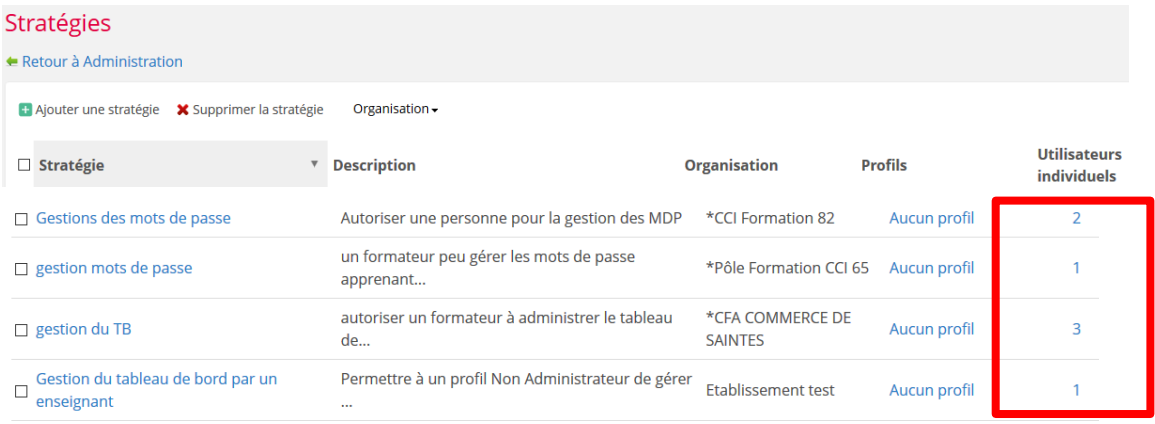

En cliquant sur le champ « Utilisateurs individuels », l'administrateur devra vérifier et mettre à jour les utilisateurs affectés à chaque stratégie, en s'assurant qu'ils sont toujours légitimes et font toujours partie de l'établissement.

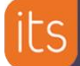

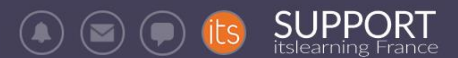

# **Partie 2 : Redémarrage pédagogique**

# <span id="page-10-0"></span>**Cette partie détaille les actions à mener par les formateurs eux-mêmes. Aucune action n'est requise de la part des Administrateurs.**

La gestion des ressources des cours de l'année écoulée et des apprenants qui y sont associés sont des actions complémentaires décrites dans les pages suivantes.

# <span id="page-11-0"></span>**3 Synthèse des actions à mener**

### <span id="page-11-1"></span>**3.1A la fin de l'année scolaire**

**Les cours créés par l'enseignant/formateur** restent par défaut actifs pour l'enseignant/formateur et les participants MANIPULATION A OPERER : L'enseignant/formateur **ARCHIVE** son cours de l'année écoulée. Les élèves/apprenants y accèdent toujours depuis les cours archivés.

<sup>c</sup> Choix à faire :

Que faire des élèves de l'année écoulée inscrits dans ses cours ?

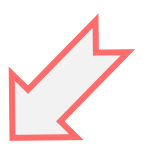

Si l'enseignant/formateur souhaite leur en **laisser** l'accès :

**LAISSER** les élèves inscrits dans le cours

Si l'enseignant/formateur souhaite leur en **interdire** l'accès :

**SUPPORT** 

**ENLEVER** les élèves inscrits dans le cours

# **SUPPORT**

## <span id="page-12-0"></span>**3.2 A la rentrée**

L'enseignant/formateur veut réutiliser les ressources du cours de l'année écoulée

L'enseignant/formateur :

- **CREE** son nouveau cours
- **AJOUTE** les participants manuellement pour l'année à venir

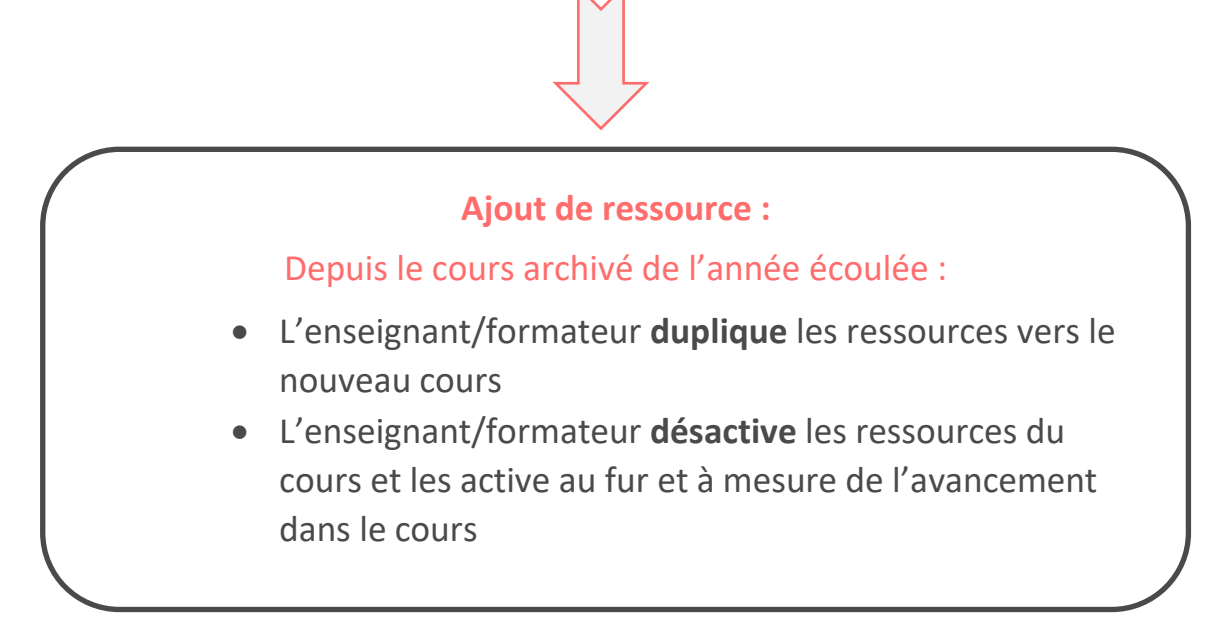

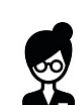

# <span id="page-13-0"></span>**4 Je gère l'accès à mes cours pour les élèves/apprenants de l'année écoulée**

### <span id="page-13-1"></span>**4.1Je laisse mon ou mes cours de l'année écoulée en accès libre aux élèves/apprenants inscrits**

Si vous souhaitez que vos élèves inscrits conservent l'accès à vos cours de l'année écoulée, comme espace de révisions, par exemple, vous pouvez les laisser inscrits comme participants à ce(s) cours.

Le(s) cours reste(nt) actif(s) par défaut et donc accessible(s) à tous les participants.

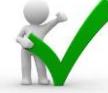

**Recommandation :** Pour éviter de surcharger votre liste de cours et celle de vos élèves, **il est conseillé d'archiver les cours de l'année écoulée**.

Ils restent accessibles à tous mais ne surchargent pas la liste des cours actifs en 2019-2020.

Pour y avoir accès, allez dans l'onglet cours de la barre horizontale de menu et filtrez les cours « Archivé ». Cliquez sur l'intitulé du cours qui vous intéresse :

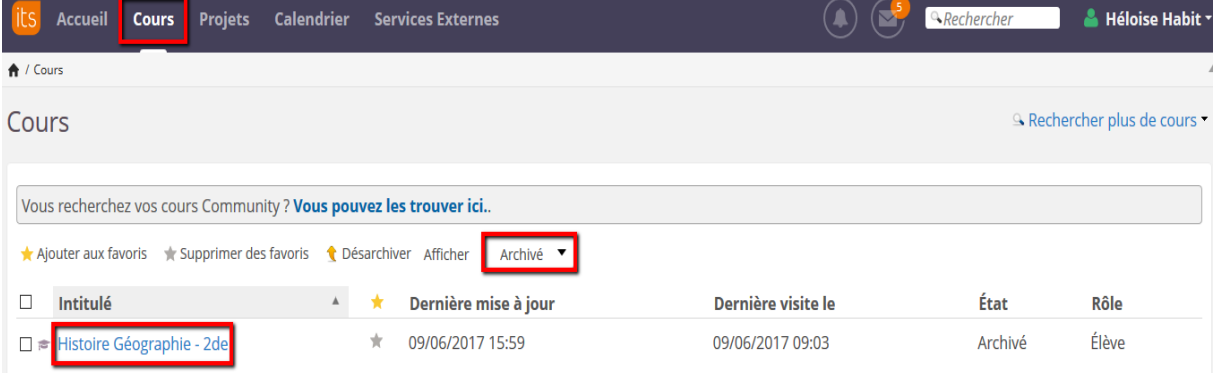

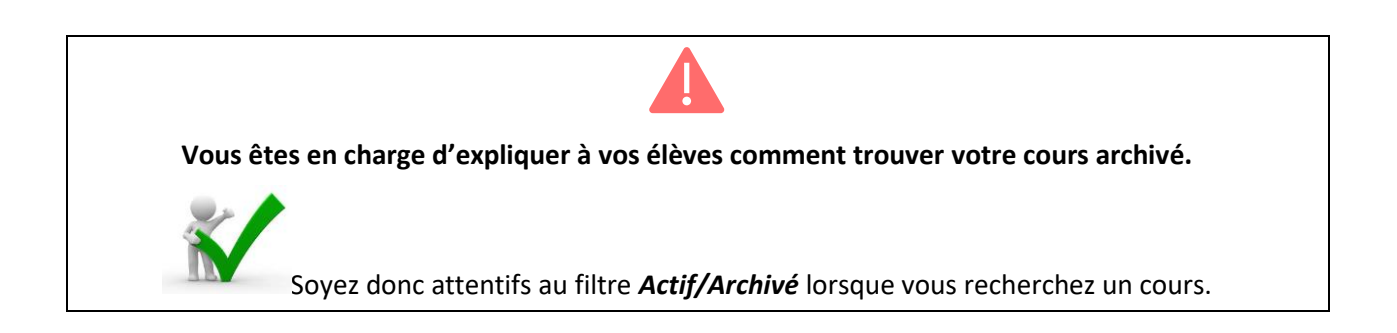

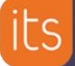

### <span id="page-14-0"></span>**4.2J'interdis l'accès à mon ou mes cours de l'année écoulée**

### <span id="page-14-1"></span>**4.2.A J'accède à mon cours archivé**

Pour y avoir accès, allez dans l'onglet cours de la barre horizontale de menu et filtrez les cours « Archivé ». Cliquez sur l'intitulé du cours qui vous intéresse :

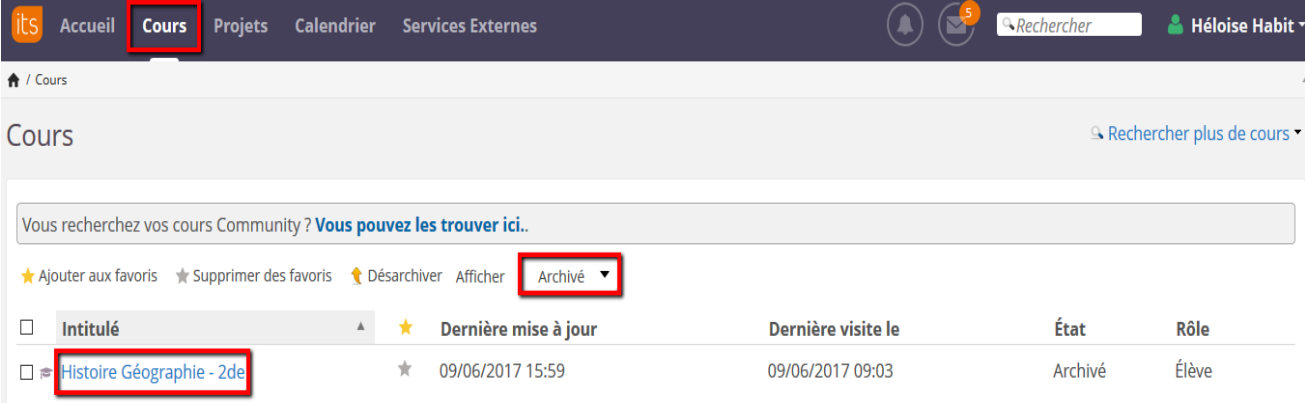

<span id="page-14-2"></span>**4.2.B J'enlève les participants inscrits de l'année écoulée**

o Dans « Participants », par l'onglet « Synchronisation hiérarchique », en enlevant la hiérarchie entière (cliquer sur la hiérarchie à supprimer, cliquer sur « Enlever une hiérarchie » et « Enregistrer »)

OU

o En enlevant tous les participants (élèves et invités) dans « Participants », en cochant les utilisateurs concernés puis en cliquant sur « Enlever »

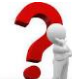

**RAPPEL :** Seules les personnes inscrites à un cours (présentes dans la liste des participants) peuvent y accéder.

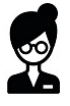

# <span id="page-14-3"></span>**5 Je gère mes ressources de l'année écoulée**

**Recommandation :** Pour éviter de surcharger votre liste de cours et celle de vos élèves, **il est conseillé d'archiver les cours de l'année écoulée**.

Ils restent accessibles à tous mais ne surchargent pas la liste des cours actifs en 2019-2020.

### <span id="page-15-0"></span>**5.1Je réutilise les ressources d'un cours de l'année écoulée**

- ➢ Etape 1 : je crée mon cours 2019-2020
- ➢ Etape 2 : j'accède à mon cours de l'année écoulée
- ➢ Etape 3 : je copie son contenu

A partir du dossier racine des ressources du cours, je peux « copier » tout le contenu du cours, en cochant tous les éléments. Sinon, vous choisissez les ressources individuelles.

**SUPPORT** 

*Exemple pour une interface graphique dite « classique » de l'ENT/Plateforme :*

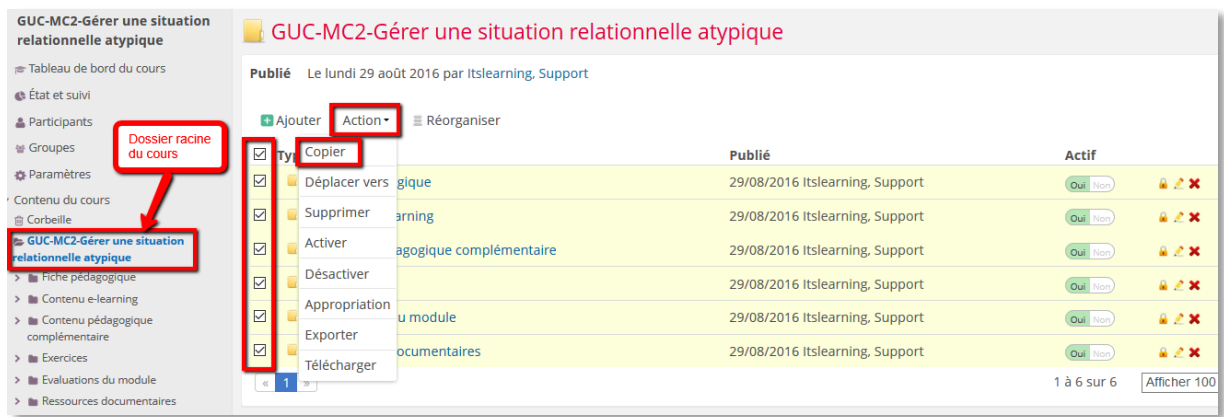

#### *Exemple pour une interface graphique dite « moderne » de l'ENT/Plateforme :*

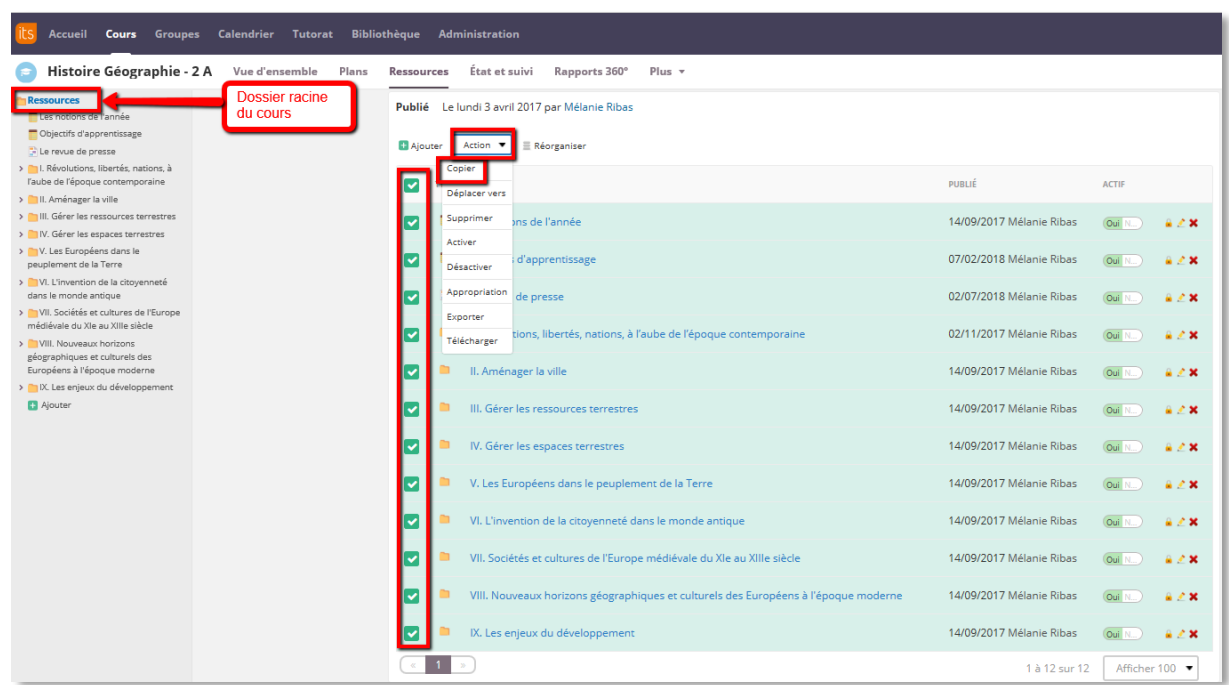

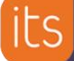

➢ Etape 4 : je colle le contenu dans le cours de destination (2019-2020) que j'ai créé

**SUPPORT** 

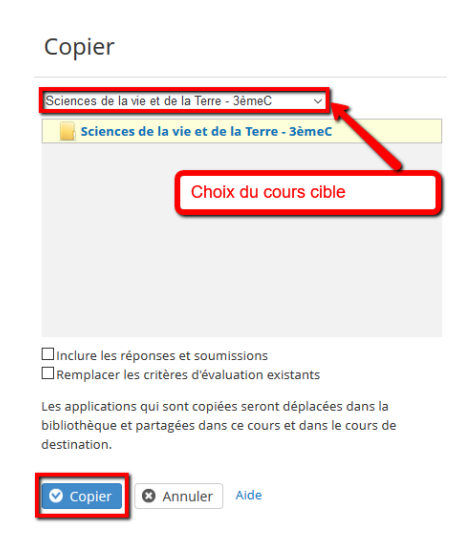

Veiller à ne pas cocher « Inclure des réponses et soumissions » (les résultats de l'année précédente seraient importés).

**Dans le cas de la duplication du contenu d'un cours dans un autre, tout le contenu pédagogique (ressources et activités) est accessible aux nouveaux participants ajoutés au cours.** Vous pouvez désactiver tout le contenu puis rendre les ressources accessibles aux élèves au fur et à mesure de l'avancement de l'année scolaire :

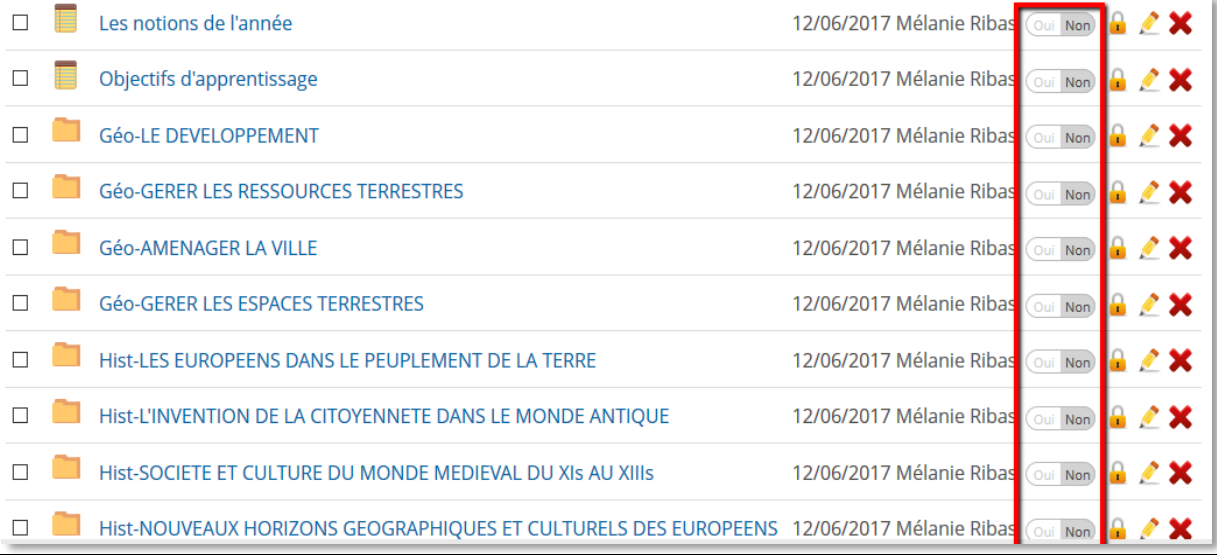

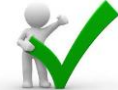

**Recommandation** : Attention, si vous aviez modifié les autorisations par défaut (accès restreint à un groupe ou à certaines personnes seulement) sur certaines ressources du cours de l'année écoulée, ces habilitations ne sont pas maintenues dans le cours où elles sont dupliquées (sauf si vous dupliquez les ressources à l'aide du modèle de cours). **Pensez à les désactiver pour restaurer les accès par défaut aux ressources**, comme ci-dessous :

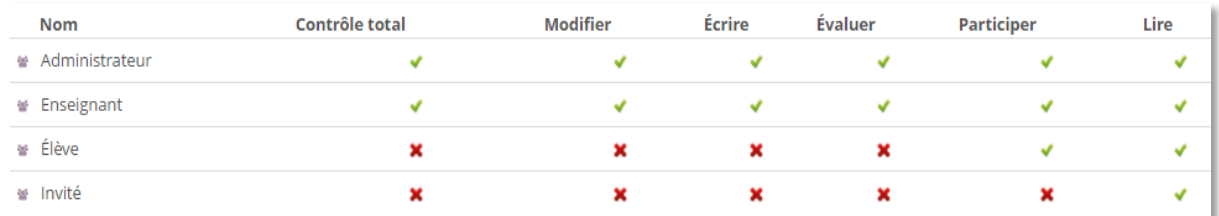

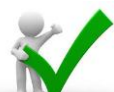

**Recommandation** : Attention, si vous aviez intégré des liens vers l'arborescence vers des ressources ou des activités du cours de l'année écoulée, ces liens sont maintenus et seront dysfonctionnels pour vos élèves 2019-2020 (sauf si la copie est effectuée avec la fonctionnalité « Modèle de cours »). **Pensez à les mettre à jour pour garantir l'accès à la ressource du cours**.

➢ Etape 5 : j'ajoute les participants 2019-2020

➢ **S'il s'agit d'un cours créé manuellement** :  $\triangleright$  N'oubliez pas d'inscrire les participants au nouveau cours.

### <span id="page-17-0"></span>**5.2Alternative (facultative) : j'utilise la fonctionnalité « modèle de cours » pour dupliquer le contenu de 2018-2019**

Si vous avez déjà abordé la notion de modèle de cours en formation, il vous est recommandé d'utiliser ce principe lors de la transition d'année et pour toute mise à jour.

Avec le modèle de cours, la duplication du cours et de son contenu à l'identique est facilitée. Principes :

- ✓ le **plan** est dupliqué (contenu + paramètres du plan modèle)
- ✓ les **ressources** sont dupliquées
- ✓ les **groupes** du cours sont dupliqués (vides)
- ✓ les **autorisations** d'accès aux ressources modifiées pour des rôles et/ou des groupes sont dupliquées automatiquement avec les ressources
- ✓ les **liens vers l'arborescence** dupliqués pointent vers les ressources du cours 2018-2019
- ✓ les **fonctions** du cours activées / désactivées sont dupliquées
- ✓ seuls les participants du modèle de cours ne sont pas conservés
- ✓ Si le modèle est appliqué plusieurs fois à un même cours, aucune ressource déjà dupliquée ne l'est une seconde fois (pour éviter les doublons)
- ➢ Etape 1 : je crée mon cours 2019-2020
- ➢ Etape 2 : j'accède à mon cours de l'année écoulée

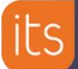

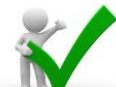

1

**Recommandation** : l'application du modèle va dupliquer les ressources et les paramètres du cours de l'année écoulée.

- o Pensez à désactiver les ressources avant d'appliquer le modèle pour éviter d'activer par défaut les évaluations (devoirs, exercices) et leurs corrigés dans le cours 2019- 2020.
- o Si vous utilisez le plan (de cours), vérifiez dans ses paramètres que l'état par défaut du plan est « inactif » dans le cours modèle (2018-2019) avant de l'appliquer au cours 2019-2020 :

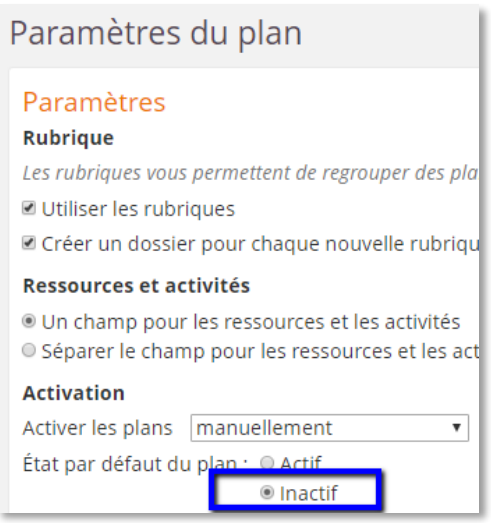

- ➢ Etape 3 : je copie son contenu en me basant sur le cours de l'année écoulée comme modèle
	- o Depuis le cours 2019-2020 encore vide de ressources, je clique sur « Plus2», « Paramètres », « Propriétés et fonctions du cours »
	- o Je clique sur les 3 points en haut à droite, « **Appliquer un modèle** » :

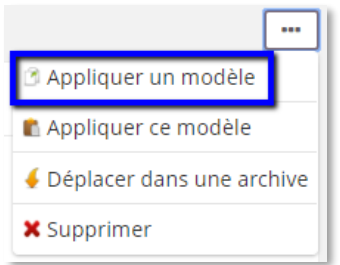

<sup>&</sup>lt;sup>2</sup> Uniquement sur l'interface « moderne ». Pour les utilisateurs de l'interface plus ancienne dite « classique », cliquer directement sur « Paramètres » dans la colonne de gauche du cours

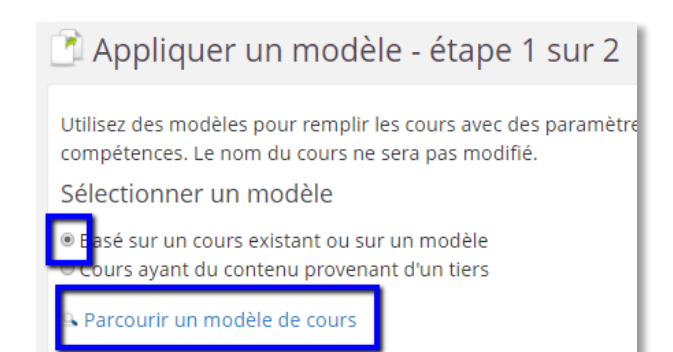

- o Choisir le cours de l'année écoulée comme modèle,
	- Si vous utilisiez des périodes pour le cours de l'année écoulée, modifiez-les

**SUPPORT** 

- Si vous aviez des dates en lien avec les plans, cochez « effacer les dates »
- o « Appliquer un modèle »
- ➢ Etape 4 : j'ajoute les participants au cours 2019-2020